## **DocBase inzetten voor Actie Kerkbalans door selecties te maken**

In Rooms-Katholieke parochies wordt gewerkt met het administratiesysteem DocBase. Ten behoeve van de Actie Kerkbalans kunnen er in DocBase diverse selecties worden gemaakt.

Zo kunnen bij voorbeeld de onderstaande groepen worden geselecteerd:

- Leden (overledenen uitsluiten) welke Hoofdbewoner zijn
- Alle actieve kerkbijdrage abonnementen
- Alle leden die het afgelopen jaar kerkbijdrage hebben betaald
- Etc.

Welke selectie u maakt ligt aan hoe uw parochie de Actie Kerkbalans uitvoert.

Indien u hierbij hulp nodig heeft of u twijfelt over welke selectie en hoe u deze moet maken kunt u een ticket insturen in DocBase. Wij zullen u dan schriftelijk of telefonisch (vergeet niet uw telefoonnummer te vermelden) verder helpen eventueel met Hulp op afstand.

Een ticket maakt u aan door in Docbase naar 02. Helpdesk tickets onder het kopje Documenten te klikken.

Klik hierna op Nieuw+.

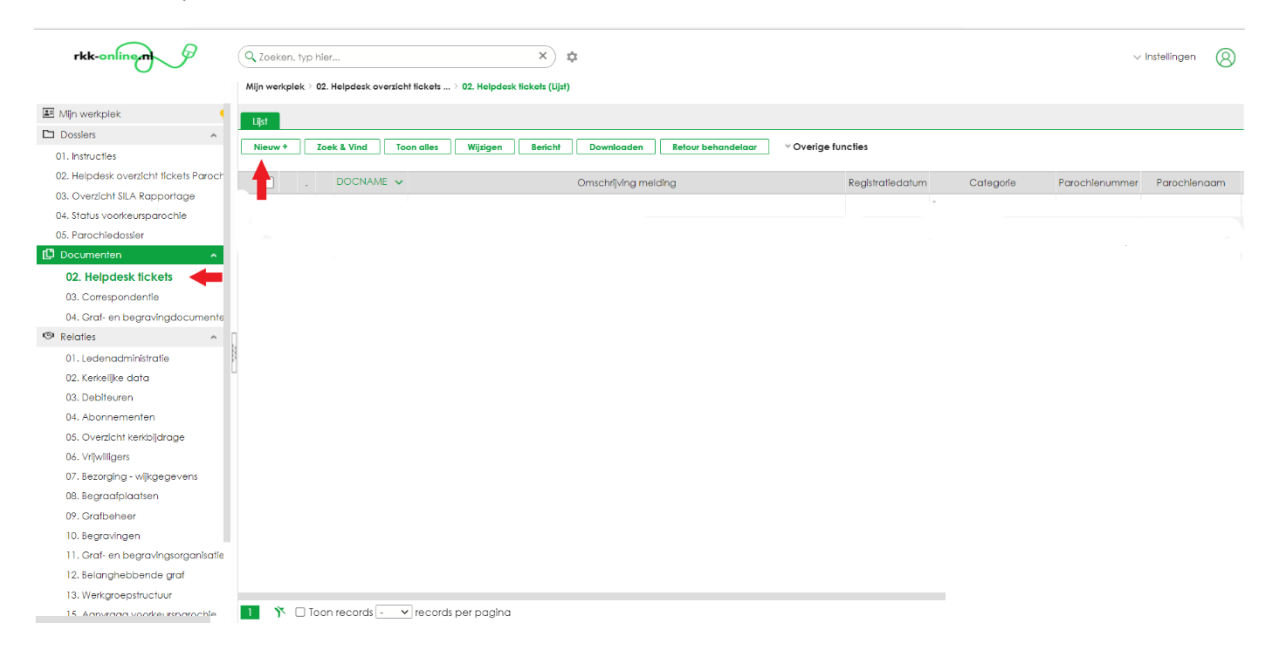

Vul daarna zoveel mogelijk in;

Omschrijving melding; *korte beschrijving van hetgeen u vraagt*

Toelichting melding; *beschrijf zo uitvoerig mogelijk uw vraag. Als u graag telefonisch contact wilt dan kunt u dat hier vermelden*

Categorie; *kies uit het lookup-lijstje*

Parochienaam;

Naam contactpersoon; *uw eigen naam*

E-Mailadres; *uw e-mailadres*

- 1 <sup>e</sup> Telefoonnr. Contactpersoon; *het telefoonnummer waarop u bereikbaar bent*
- 2 <sup>e</sup> Telefoonnr. Contactpersoon; *evt. een alternatief telefoonnummer*

Soort melding; *kies uit het lookup-lijstje*

**Press** 

U kunt eventueel een bestand meesturen. Klik bij Bestand op Hierna kunt u een bestand toevoegen.

Klik op OK.

Het ticket is nu aangemaakt en zal door de IPAL Helpdesk worden opgepakt.

U dient zelf regelmatig in het ticket te kijken of wij het van een antwoord hebben voorzien.

## **Zoekopdracht**

Als u ten behoeve van de Actie Kerkbalans altijd dezelfde selectie maakt kunt u deze selectie ook opslaan als een zoekopdracht. Het voordeel hiervan is dat u niet telkens alle selectiecriteria opnieuw moet invullen. Door op de zoekopdracht te klikken wordt het zoekresultaat meteen getoond. Een zoekopdracht kunt u bij elke selectie op elk niveau maken.

## **Zoekopdracht aanmaken;**

Nadat u de selectiecriteria heeft ingevuld bij Zoek&Vind en op Vind nu heeft geklikt ziet u het resultaat van uw zoekopdracht.

Klik nu op Overige functies en dan op Opslaan zoekopdracht. Er opent zich een nieuw venster;

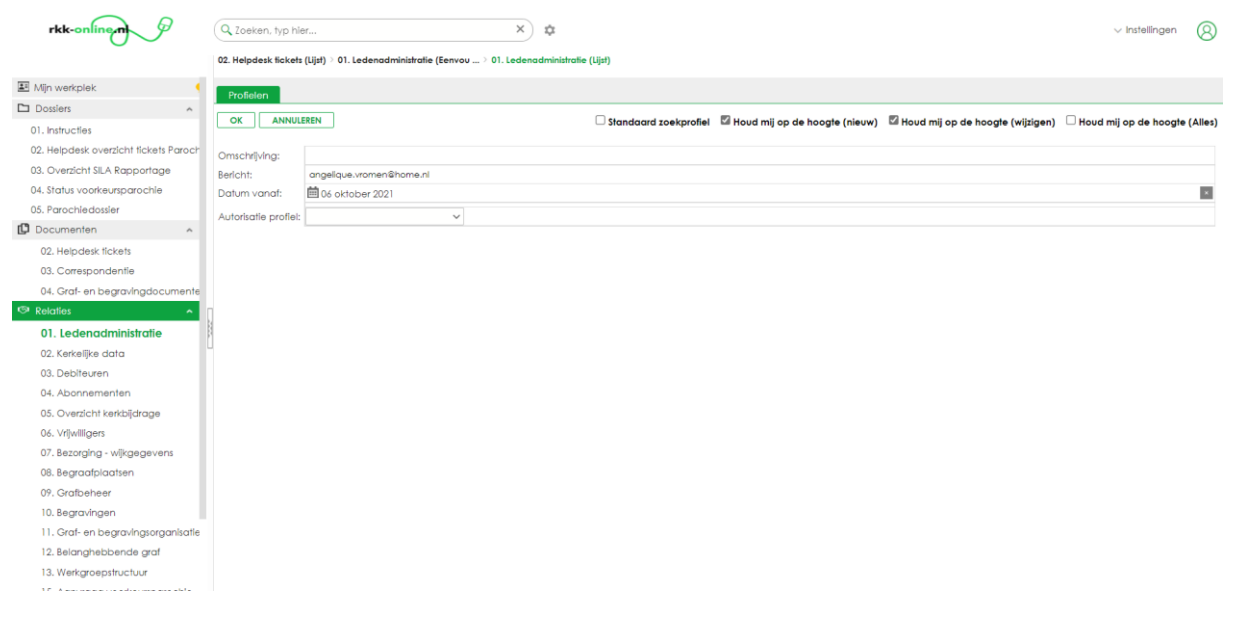

Vul bij omschrijving in welke selectie u gemaakt heeft en met welke selectiecriteria. Doe dit zorgvuldig zodat u ook volgend jaar weer weet wat de selectiecriteria waren.

Bij Houd mij op de hoogte (nieuw) en (wijzigen) staan automatisch vinkjes. Als u deze vinkjes laat staan krijgt u telkens als er iets aan de selectie wordt toegevoegd of gewijzigd een mailtje. Als u dit niet wilt kunt u dit uitvinken.

Klik hierna op OK.

In het volgende scherm staat uw zoekopdracht.

Als u een vinkje bij Toon als tabblad zet dan wordt er een extra tabblad aangemaakt op de plek waar u de zoekopdracht heeft gemaakt (bijv. bij 01. Ledenadministratie. Als u daarna naar 01. Ledenadministratie gaat ziet u naast tabblad Lijst ook een tabblad met de opgeslagen zoekopdracht).

## **Waar vind ik de opgeslagen zoekopdracht;**

Ga in het menu naar Mijn werkplek. Klik op het plusje (+) voor Mijn zoekopdrachten. U ziet nu alle opgeslagen zoekopdrachten. Door op de blauwe link van de zoekopdracht te klikken gaat u rechtstreeks naar de zoekopdracht.

U kunt hier ook de zoekopdracht verwijderen of bewerken. Ook kun u hier de hierboven genoemde vinkjes aan- of uitzetten.